## ー描いたイラストにアニメーションをつけようー Keynoteによるオリジナル教材作成③

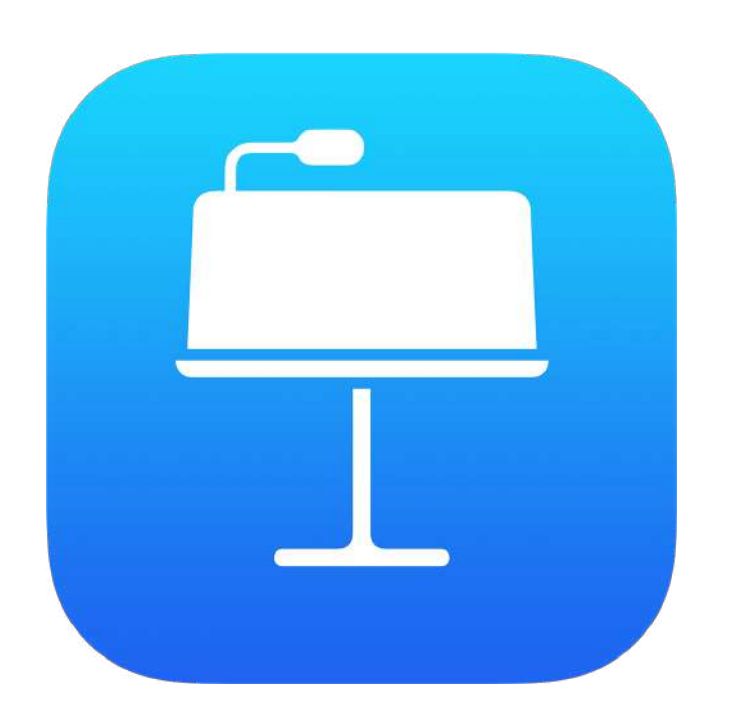

埼玉県立総合教育センター 2021.01.20作成

1、描画イラストの編集

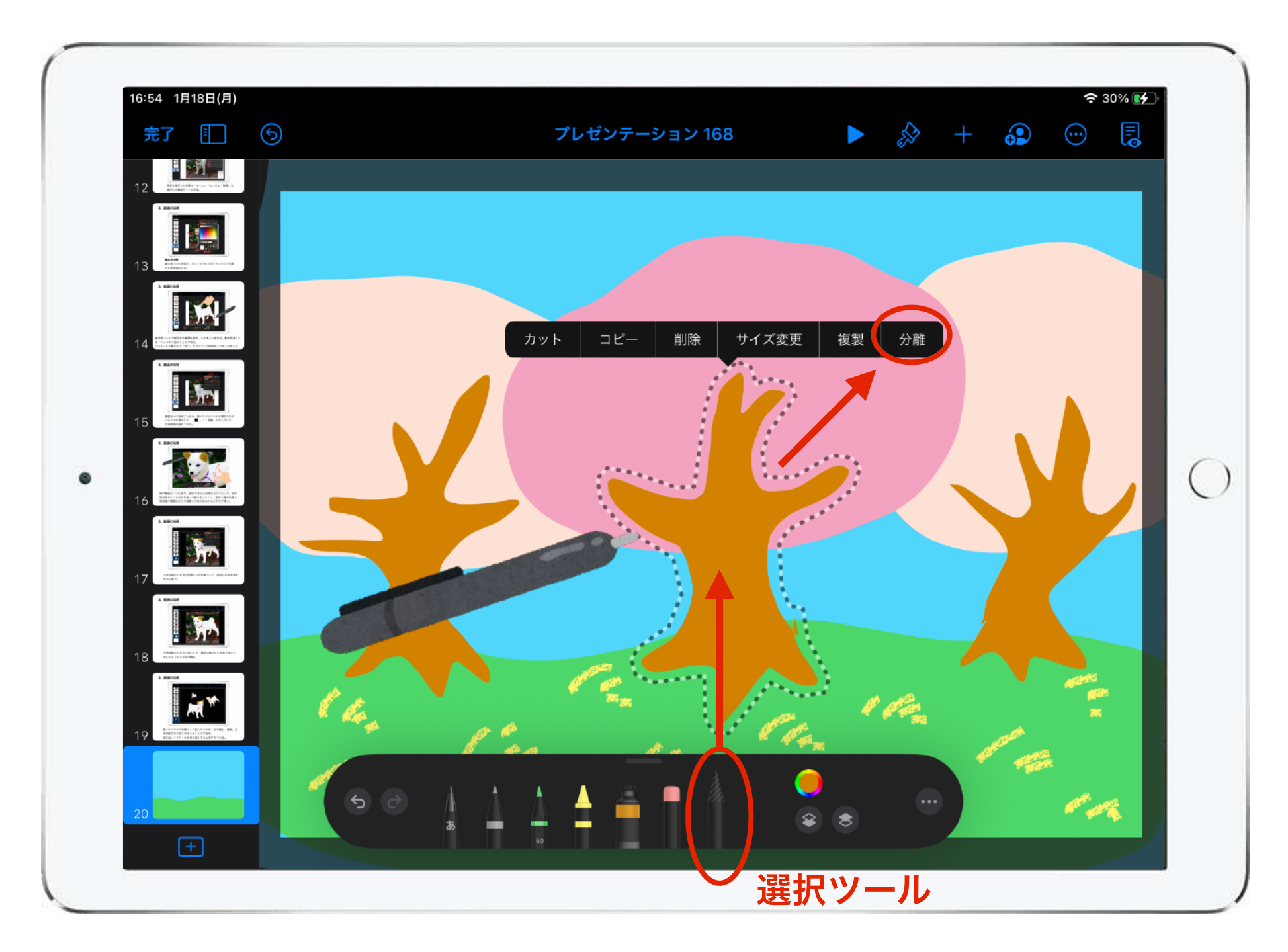

「選択ツール」をタップして、イラストの一部を囲み「分離」を選択す ると、イラストをパーツ別に分けることができる。分けることでアニメ ーションなどがパーツごとに設定することができるようになる。

2、イラストにアニメーションをつける

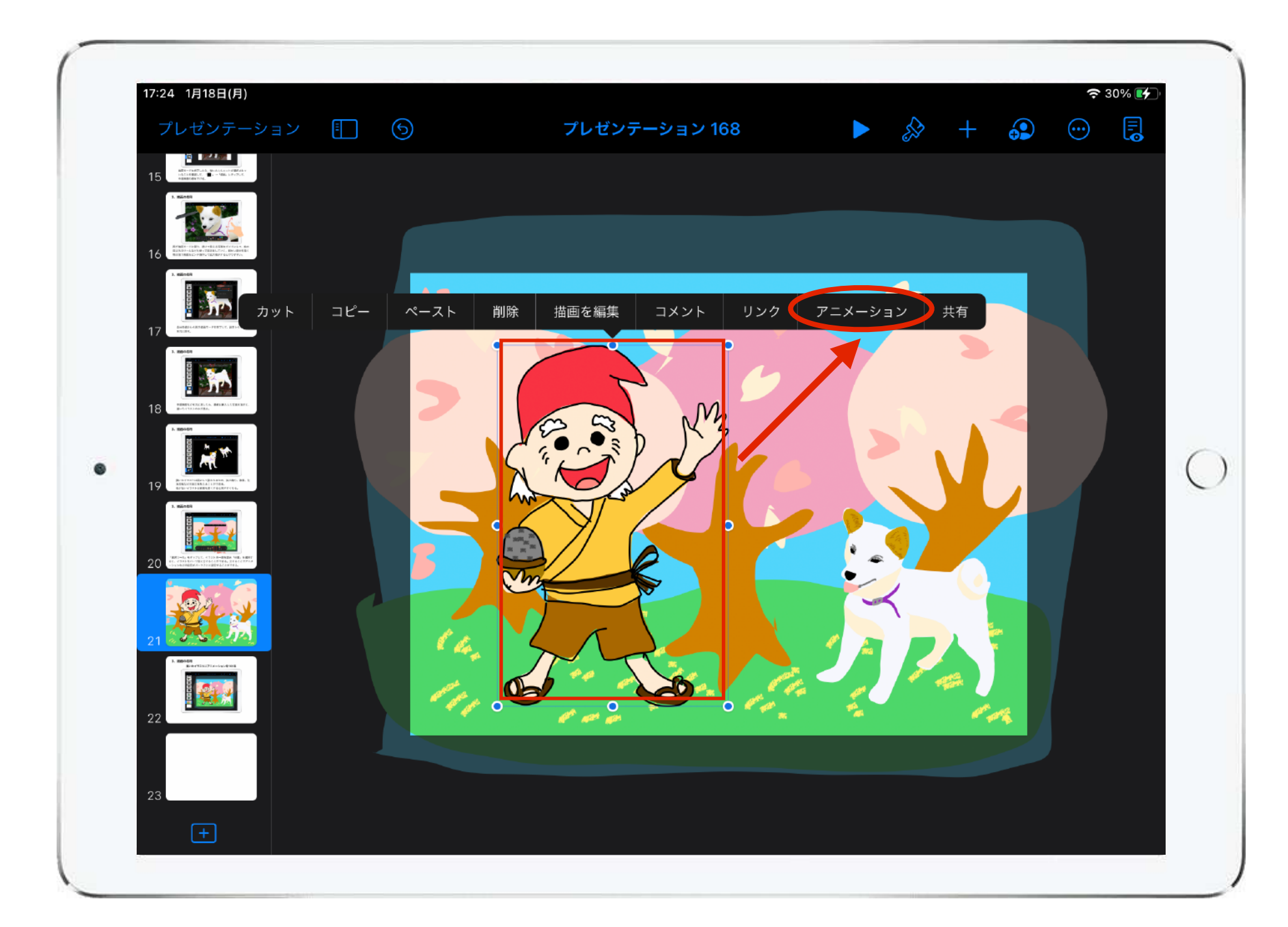

## アニメーションをつけたいイラストを選択して、メニューから 「アニメーション」を選択する。

※アニメーションのつけかたについてはKeynoteの基本的な使い方①を参照してください。

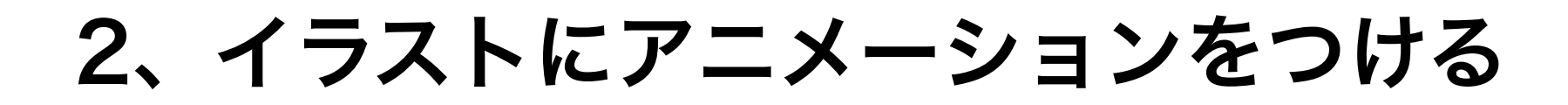

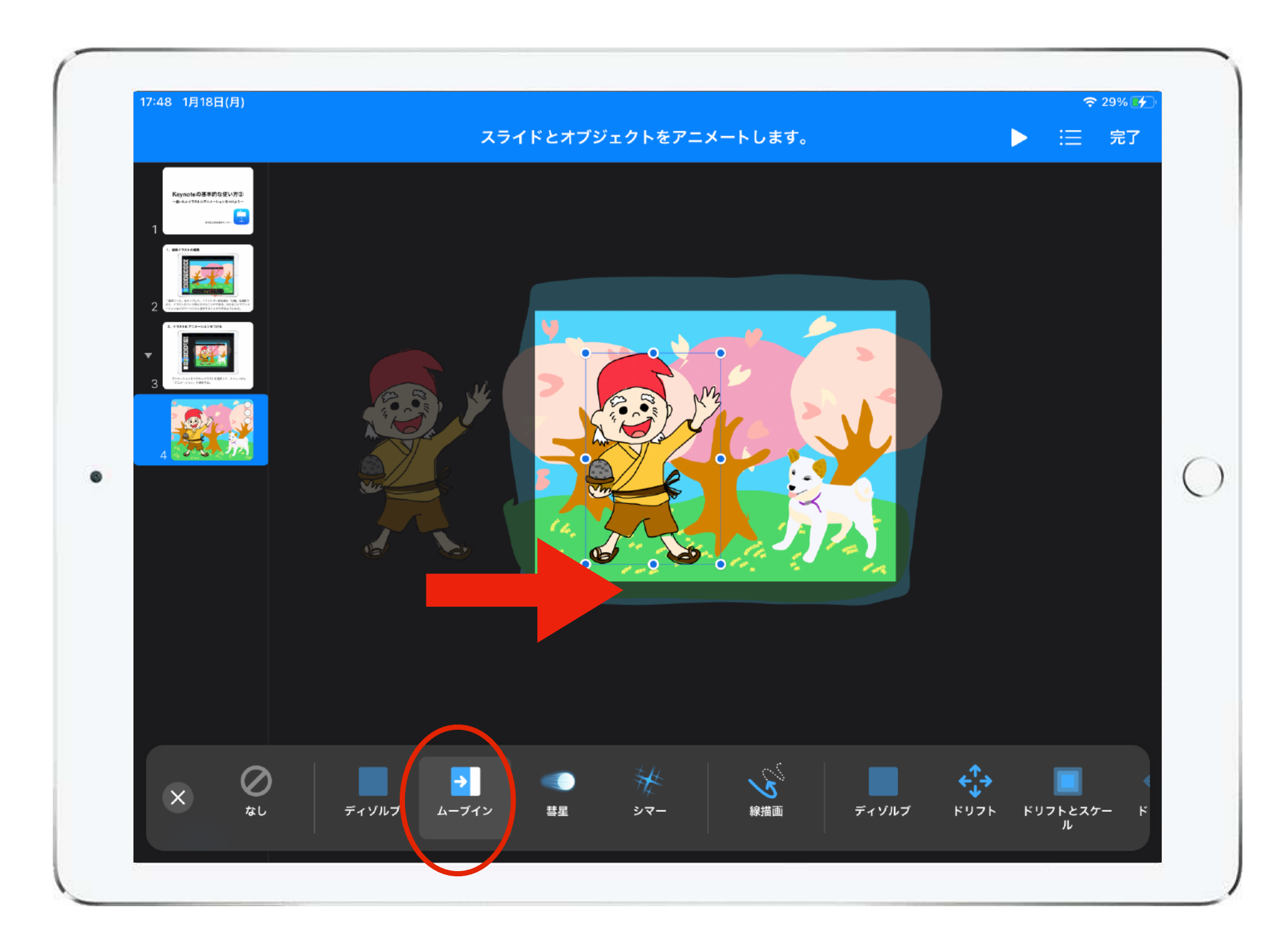

アニメーションの「ビルドイン」から「ムーブイン」を選択す ると、画面の外からキャラクターが現れるようなアニメーショ ンをつけることができる。

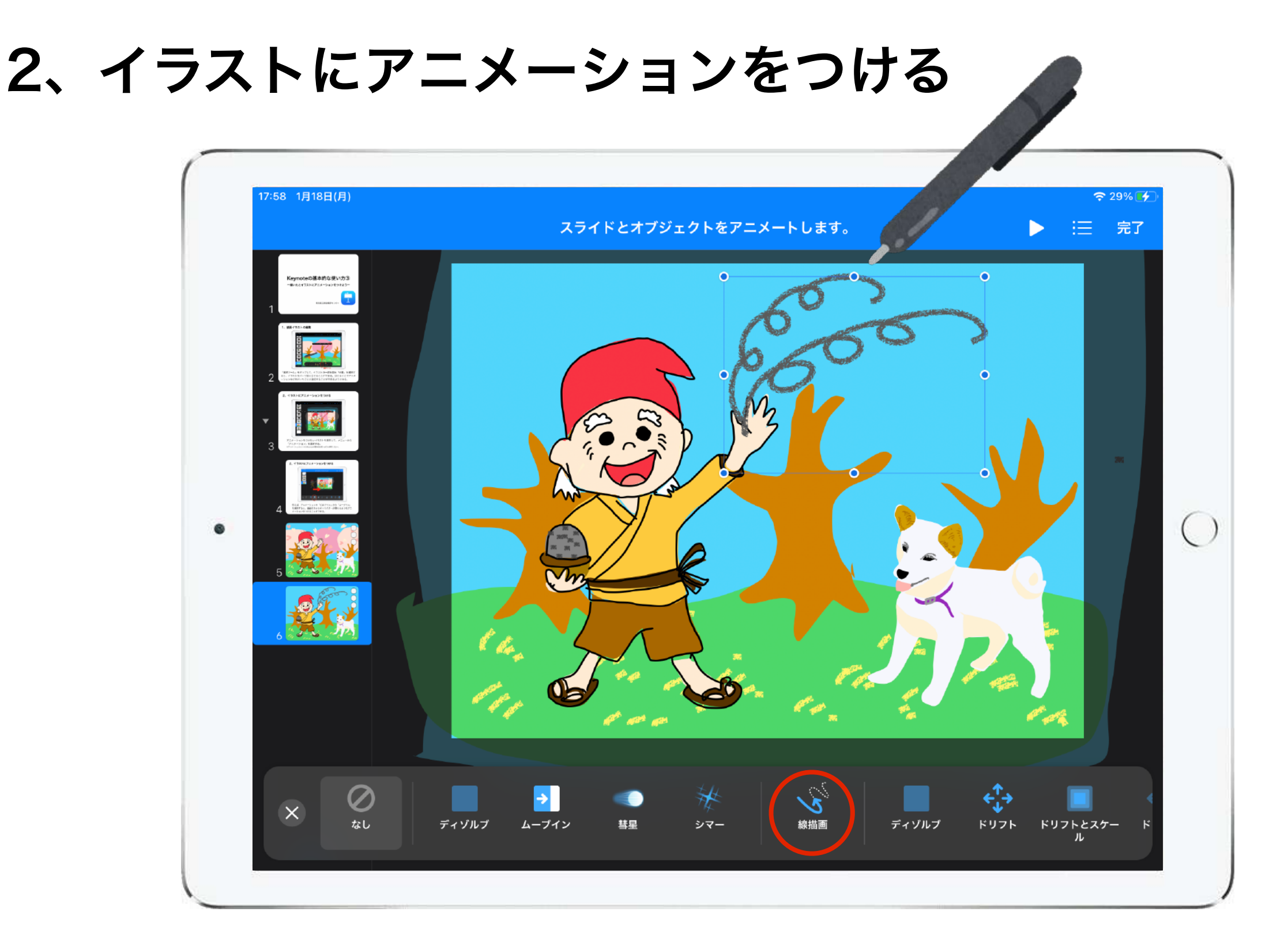

クレヨンツールで写真のような線を描き、アニメーションの「線描画」 を選択すると、線を描いた際の軌跡がアニメーションになる。この場 合、キャラクターが灰を撒いたような動きになる。

## 2、イラストにアニメーションをつける

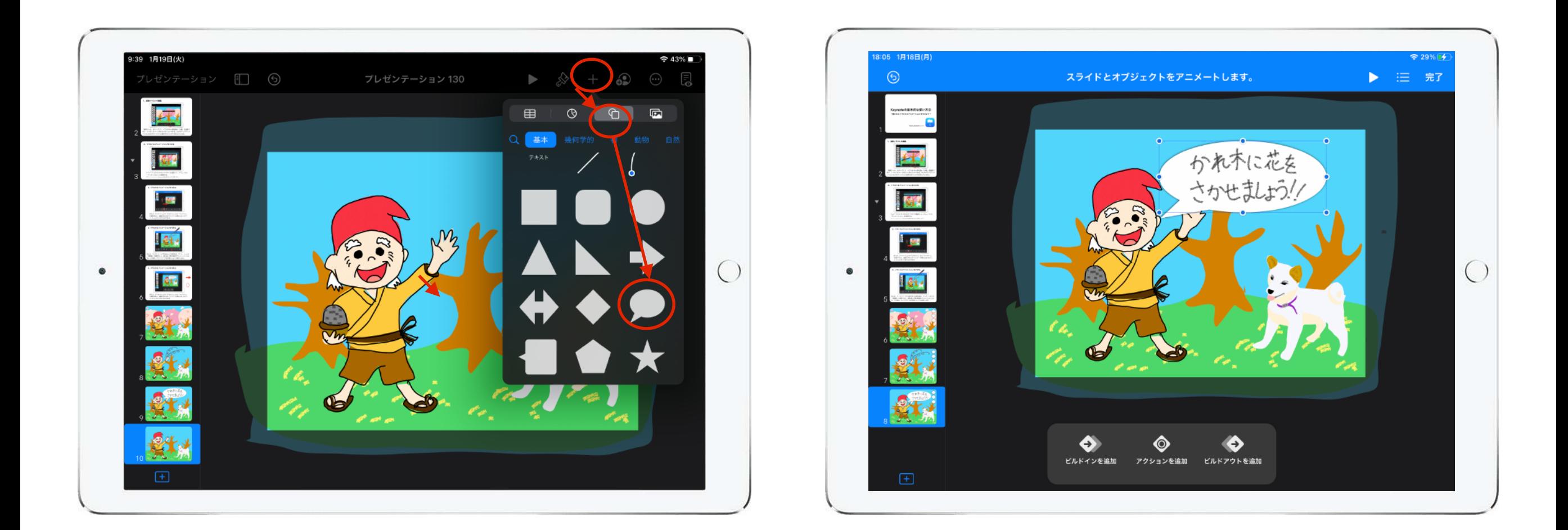

図形からかっこ吹き出しを挿入して、言葉をつけたりアニメーション をつけたりすることもできる。

※図形の挿入やアニメーションの付け方についてはKeynoteの基本的な使い方①を参照してください。

3、イラストにオーディオを入れる

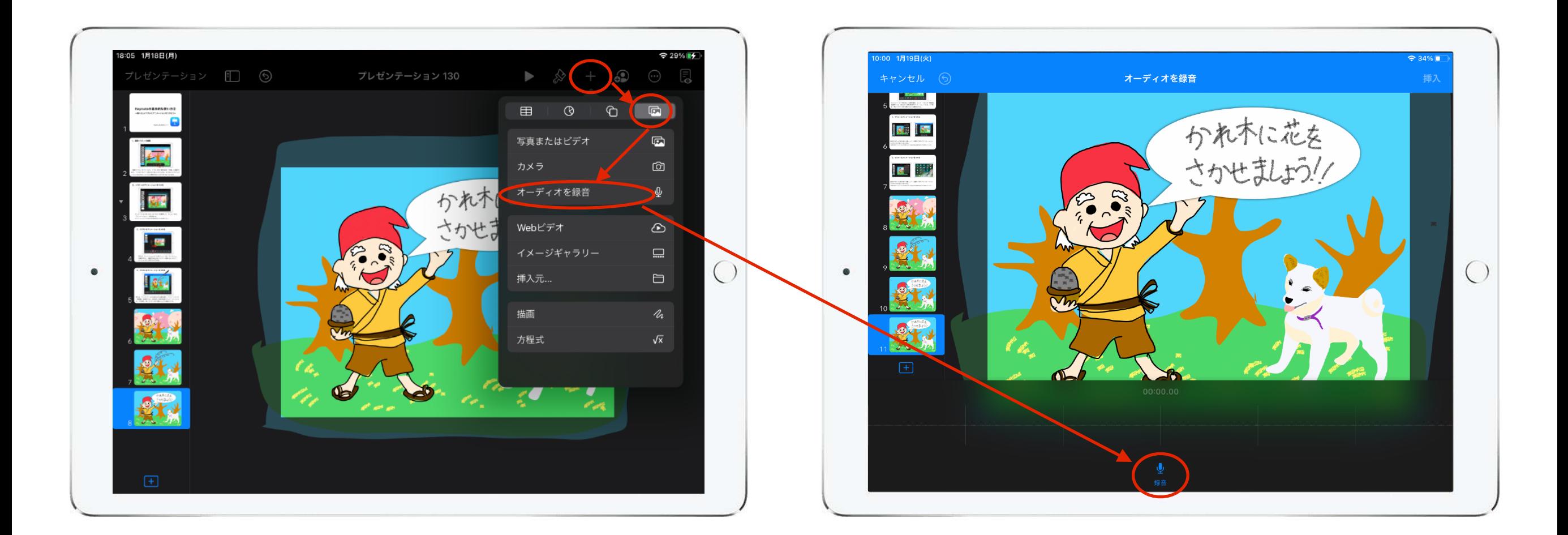

メニューの「+」→「 」→「オーディオの録音」を選択すると 録音モードになるので、「 ! 」をタップしてiPadに向かって喋るこ とで音声が録音できる。

3、イラストにオーディオを入れる

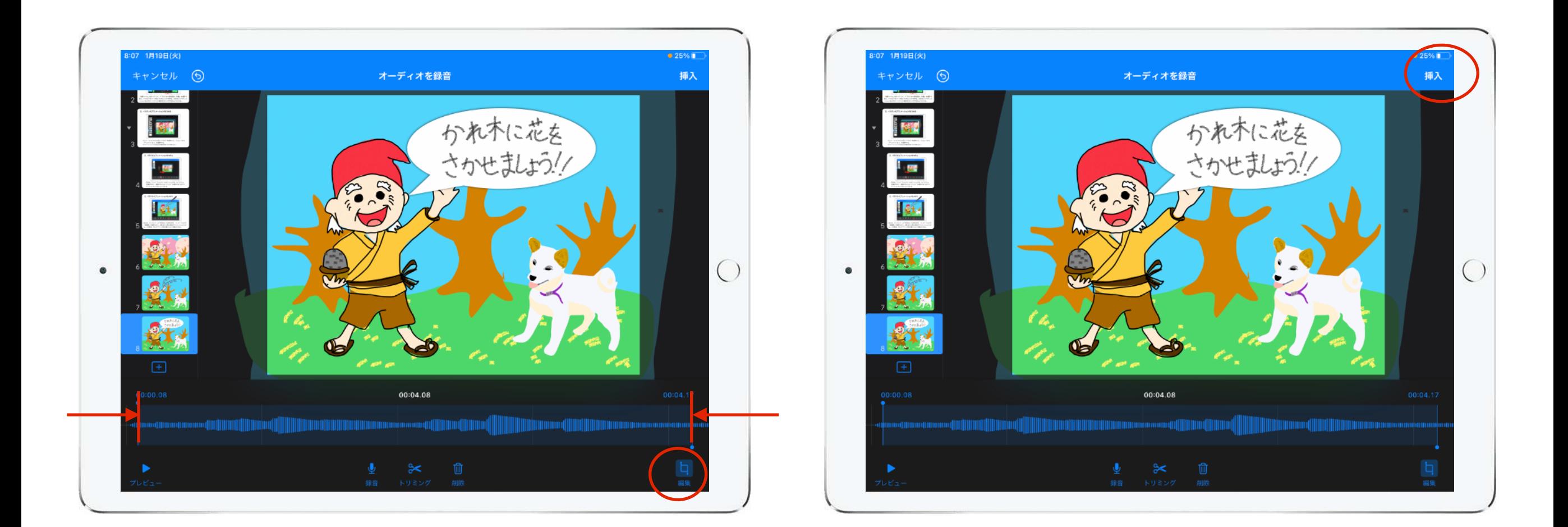

録音した音声は、前後の余分な部分をトリミングして調整することが できる。 調整が終わったら、画面右上の「挿入」をタップして音声をイラスト に入れる。

## 3、イラストにオーディオを入れる

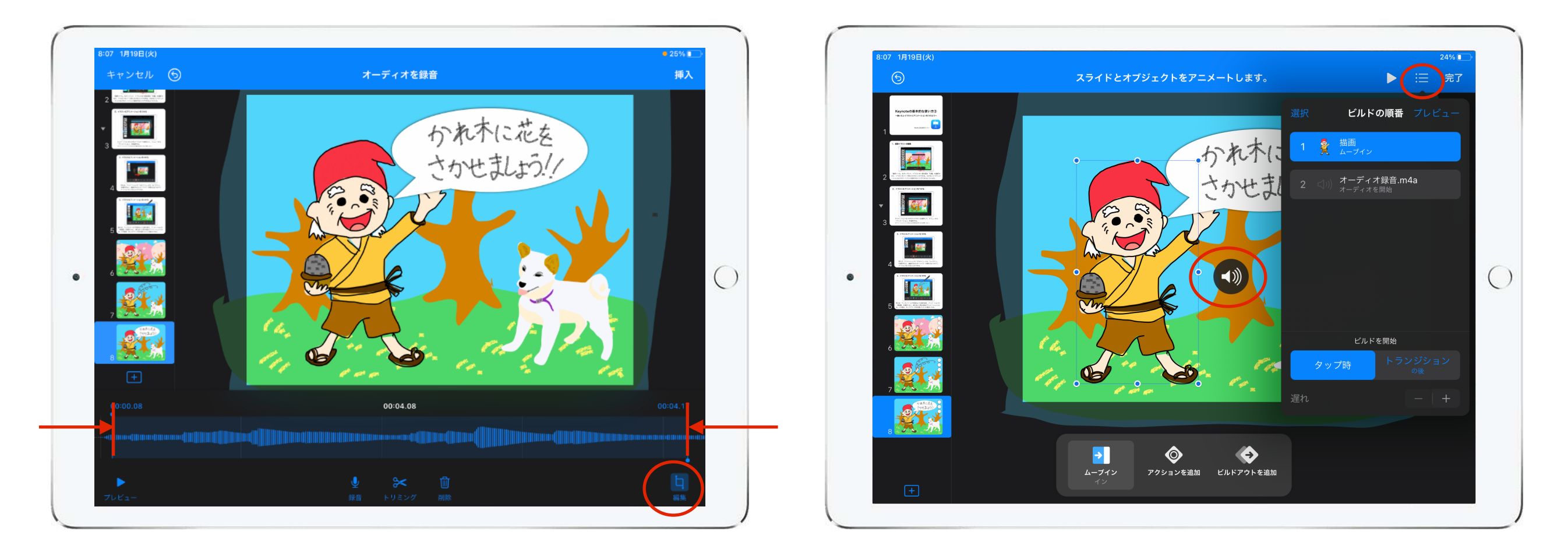

録音された音声は「【 』」と表示される。このマークをタップして 「アニメーション」を選択し、右上のメニューから「 」をタップ すると音声を再生するタイミングを設定することができる。

例えば、キャラクターが登場して、吹き出しが出ると同時に音声を再 生することで、キャラクターが喋っているようにすることができる。

3、イラストにオーディオを入れる

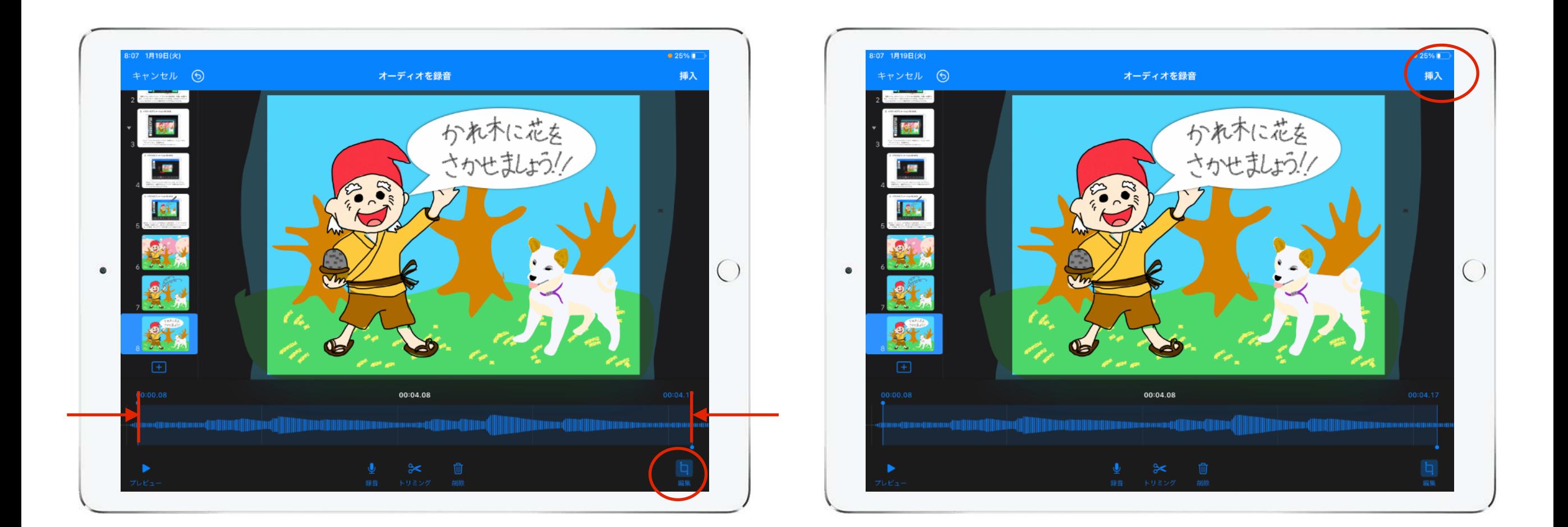

録音した音声は、前後の余分な部分をトリミングして調整することが できる。 調整が終わったら、画面右上の「挿入」をタップして音声をイラスト に入れる。

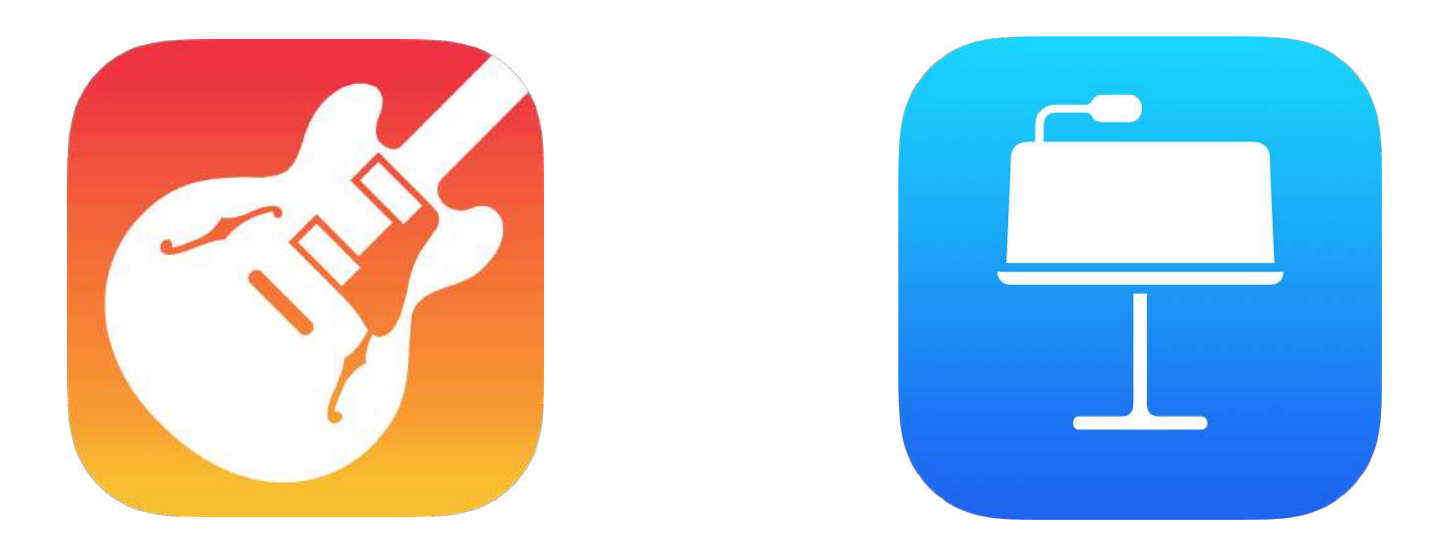

今回は紹介していませんが、アプリ「GarageBand」 を使って作曲した音をKeynoteにいれることもできます。

描画で描いたイラストにアニメーションをつけるたり オーディオを入れたりして、動く絵本などのオリジナル 教材作りにチャレンジしてみましょう。